#### incl メール設定マニュアル<POP 版>

### <mark><</mark> メール(windows10 搭載)

<span id="page-0-0"></span>※Windows10 付属メールソフトについて※

- ・本メールソフトには、サーバーにメッセージのコピーを置く設定項目が存在しません。
- ・メールソフトの受信トレイで削除したメールは、サーバーと同期後、メールサーバーからも削除されます。
- ・複数の端末に、同じメールアドレスを設定して使用する場合は、本メールソフトは補助的に利用されることを おすすめいたします。

必要なもの

- 1. メール(windows10 搭載メールソフト)
- 2. メール利用サービス登録完了通知書

右上に大きく「重要」とかかれた書面です。設定前に、お手元にご準備ください。

設定手順

- [1:ソフト起動~設定画面へ](#page-1-0)
- [2:メールアドレス設定](#page-2-0)
- [3:メール受信](#page-4-0)
- [4:設定確認](#page-5-0)
- [5:アカウント削除](#page-8-0)

### <span id="page-1-0"></span>1:ソフト起動~設定画面へ **[↑](#page-0-0)**

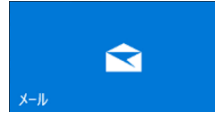

■[メール]を起動

ソフト起動直後【アカウントの追加】と表示される場合

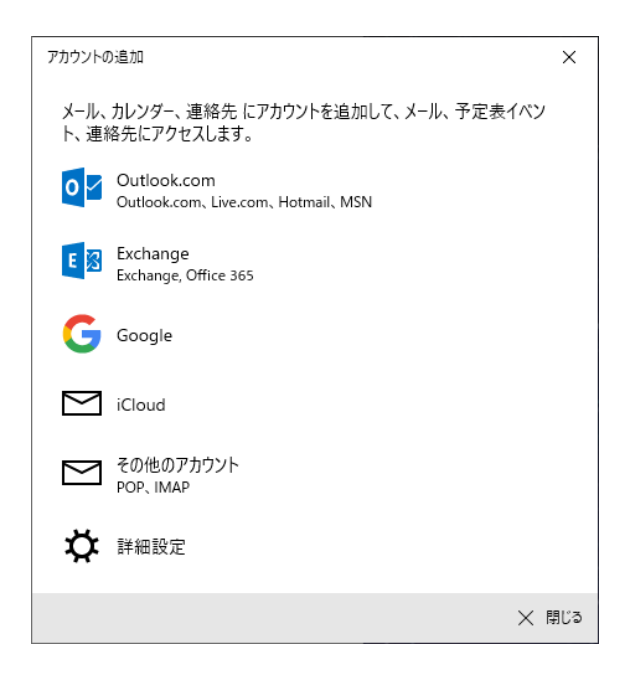

[■2:メールアドレス設定](#page-2-0) へ進む

【アカウントの追加】が表示されない場合

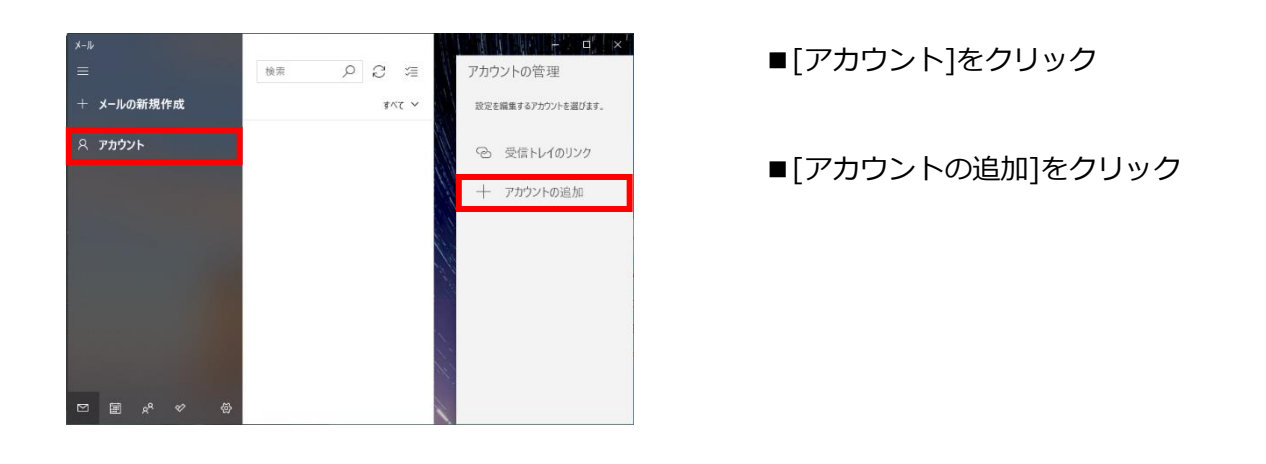

# <span id="page-2-0"></span>2: メールアドレス設定

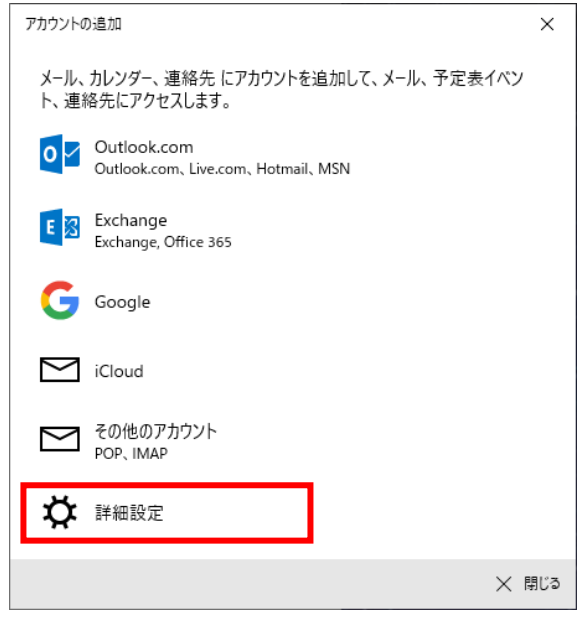

【アカウントの追加】

■[詳細設定]をクリック

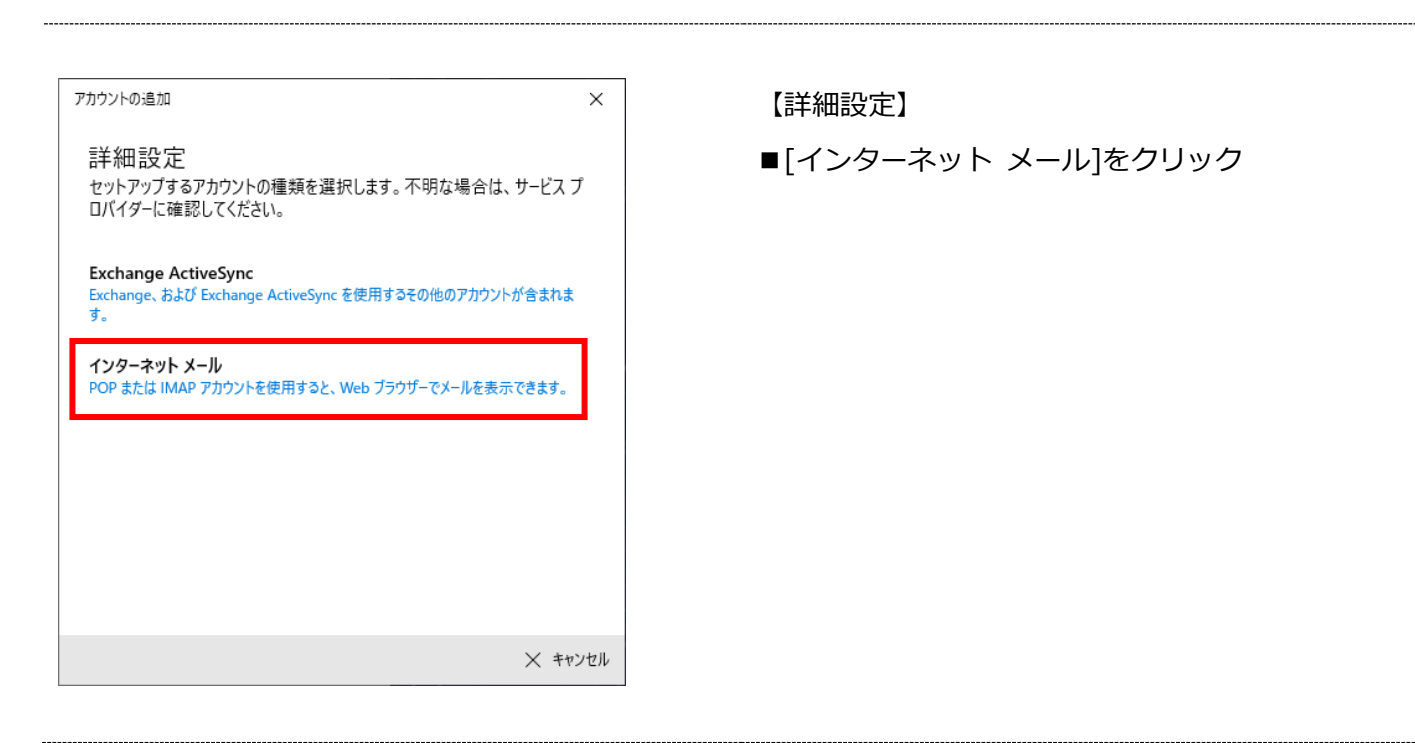

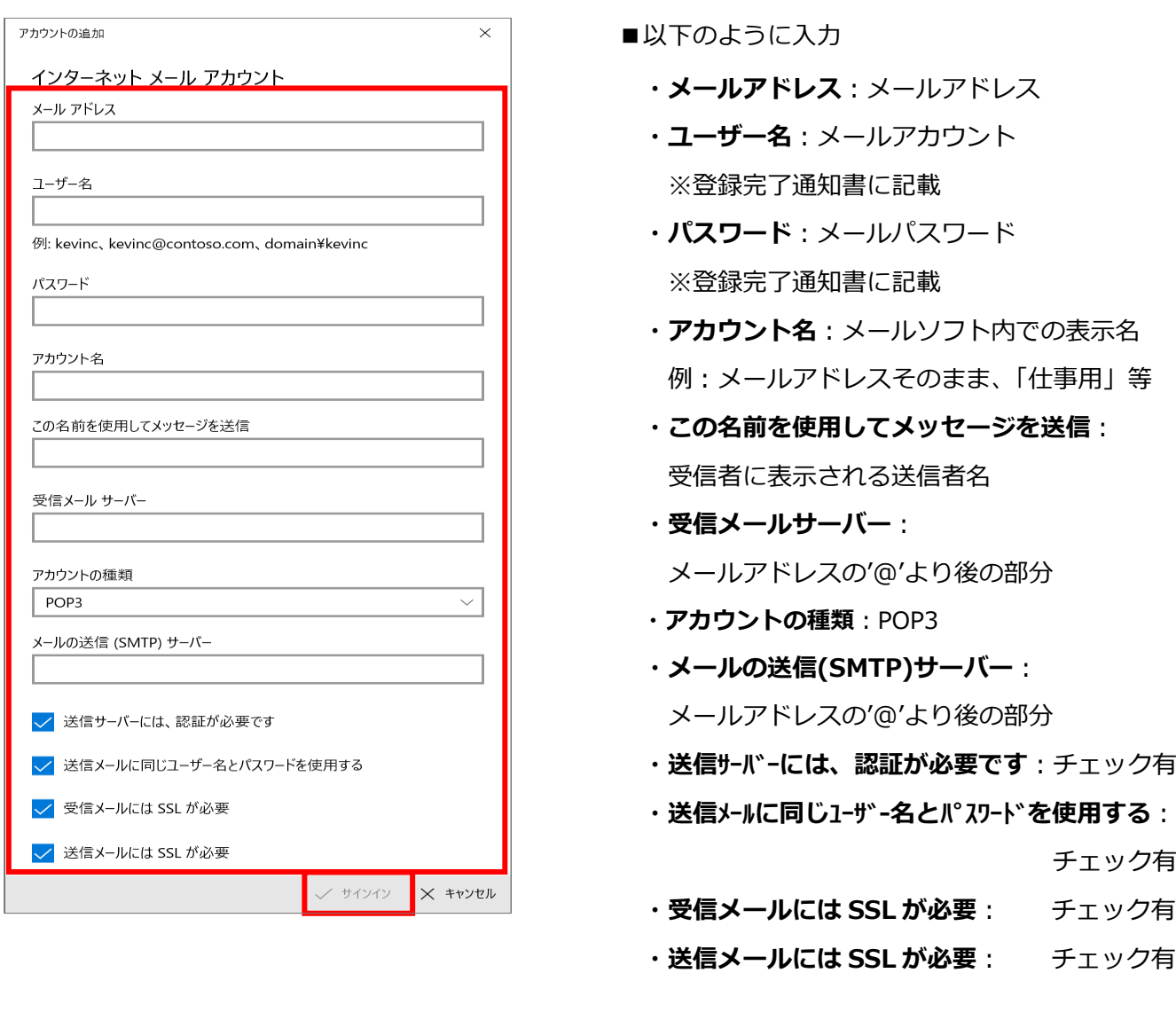

■[サインイン]をクリック

【インターネット メール アカウント】

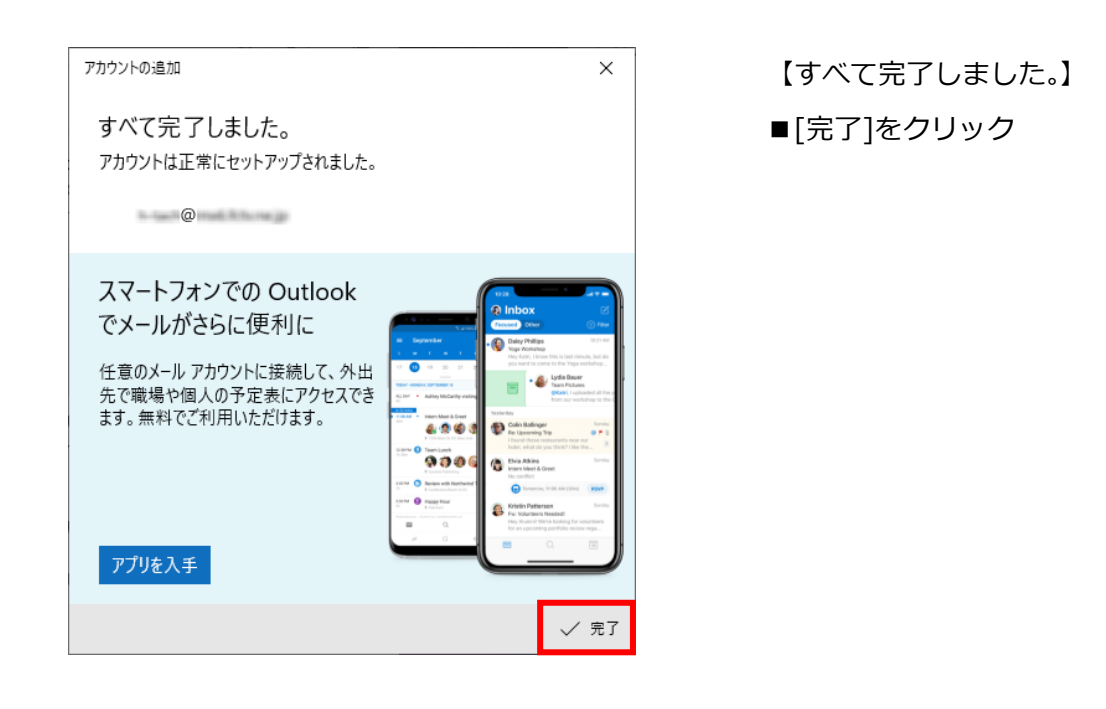

## <span id="page-4-0"></span>3:メール受信 **[↑](#page-0-0)**

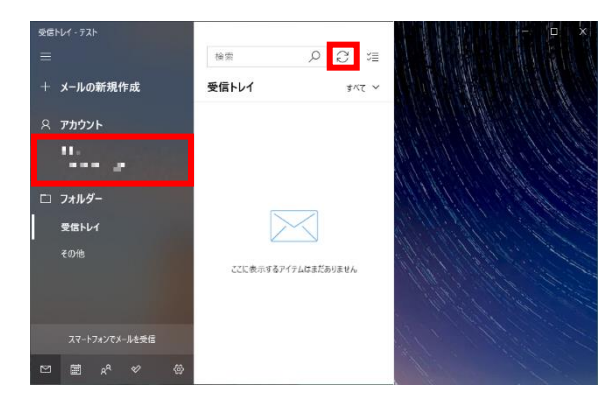

- ■受信するアカウントをクリック
- ■[同期] ( をクリック

### <span id="page-5-0"></span>4:設定確認 **[↑](#page-0-0)**

 $\sim$ 

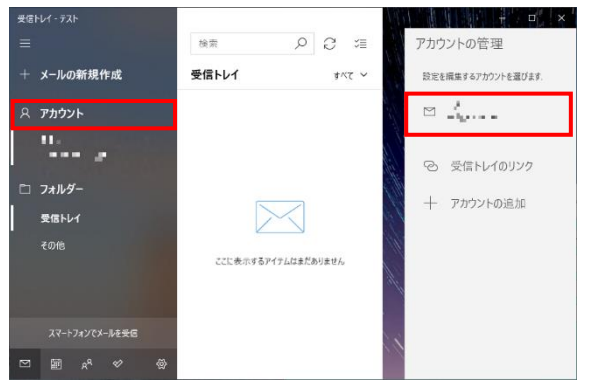

■[アカウント]をクリック

■設定確認を行う、メールアカウント名をクリック

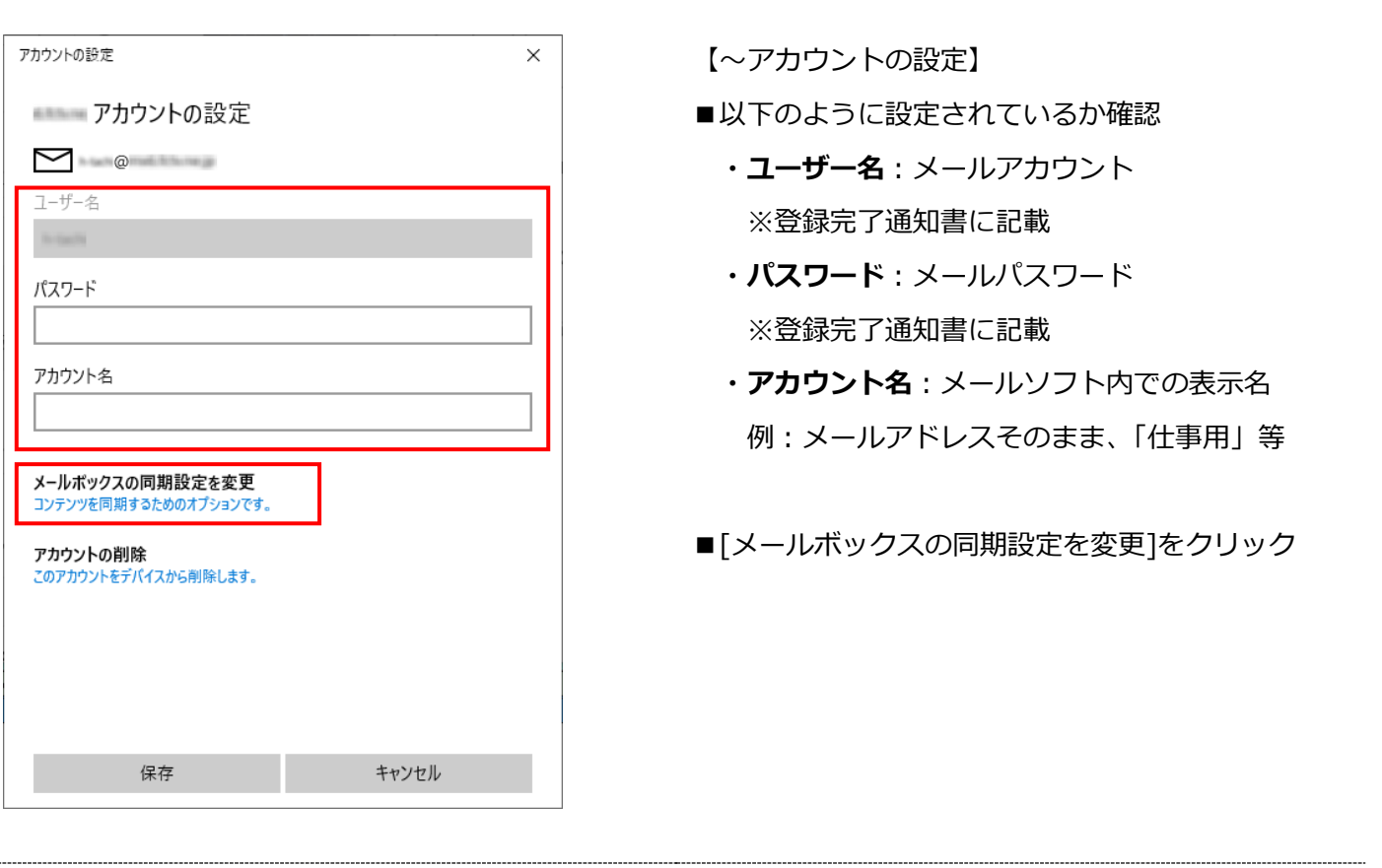

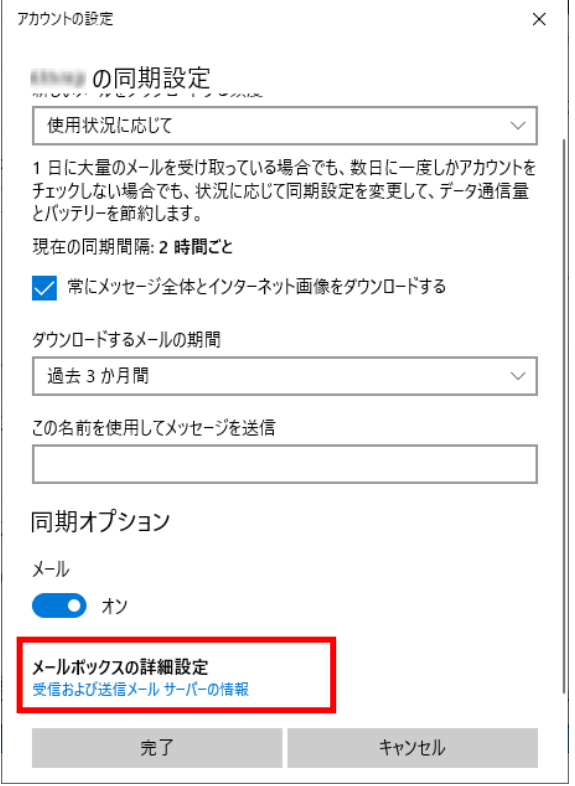

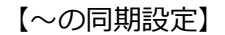

■[メールボックスの詳細設定]をクリック

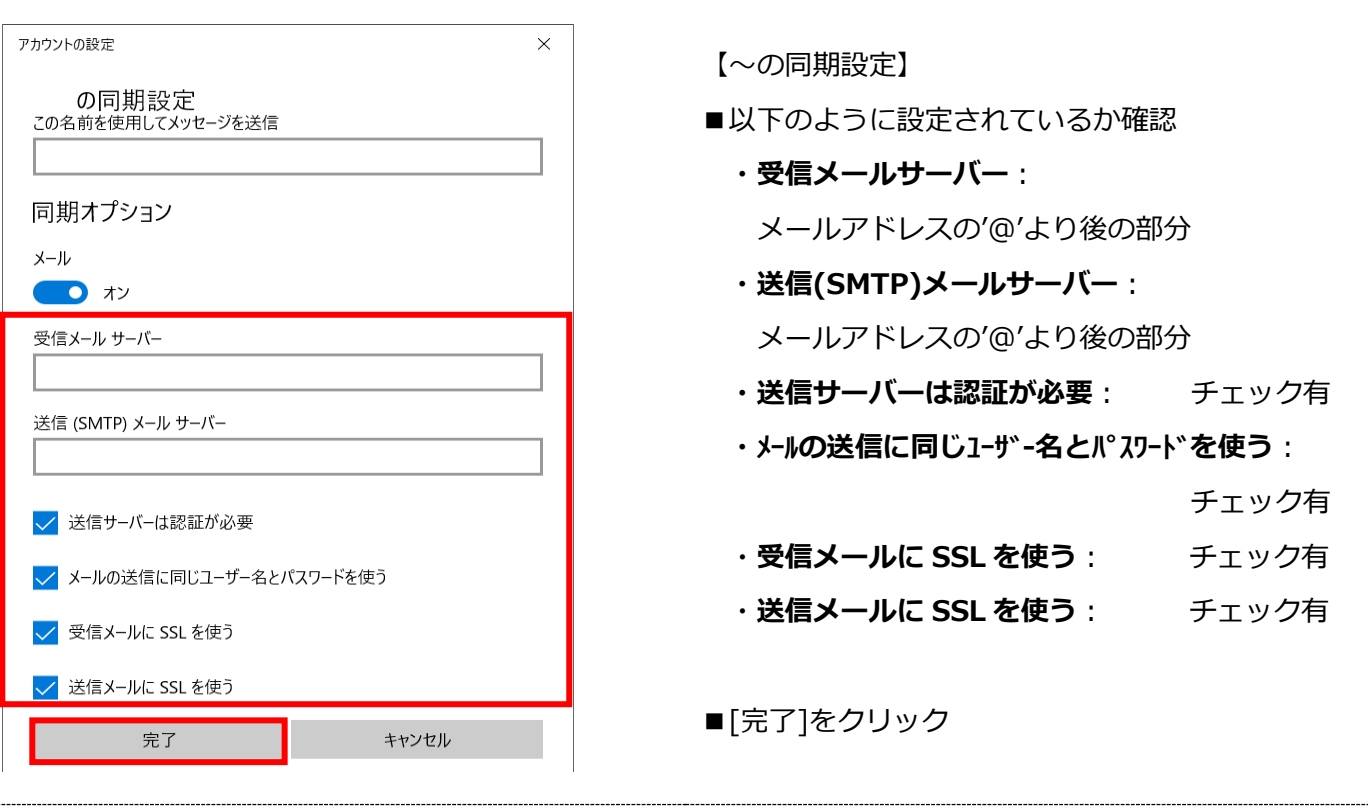

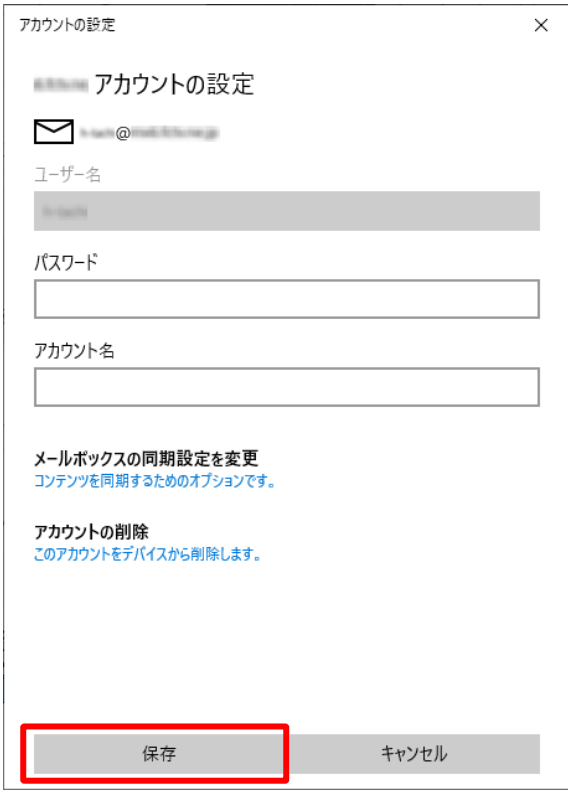

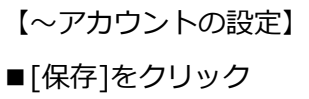

# <span id="page-8-0"></span>5: アカウント削除

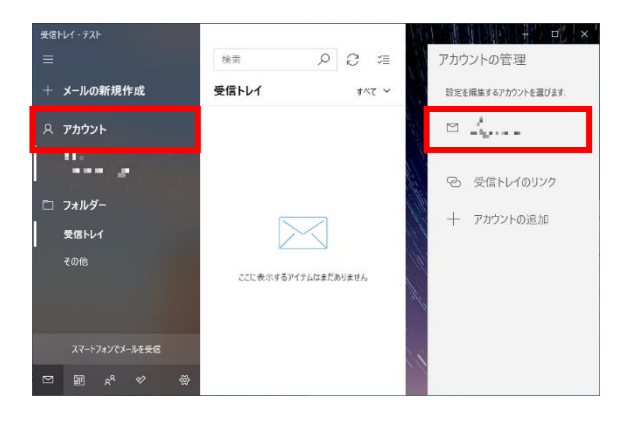

■[アカウント]をクリック

■削除するメールアカウント名をクリック

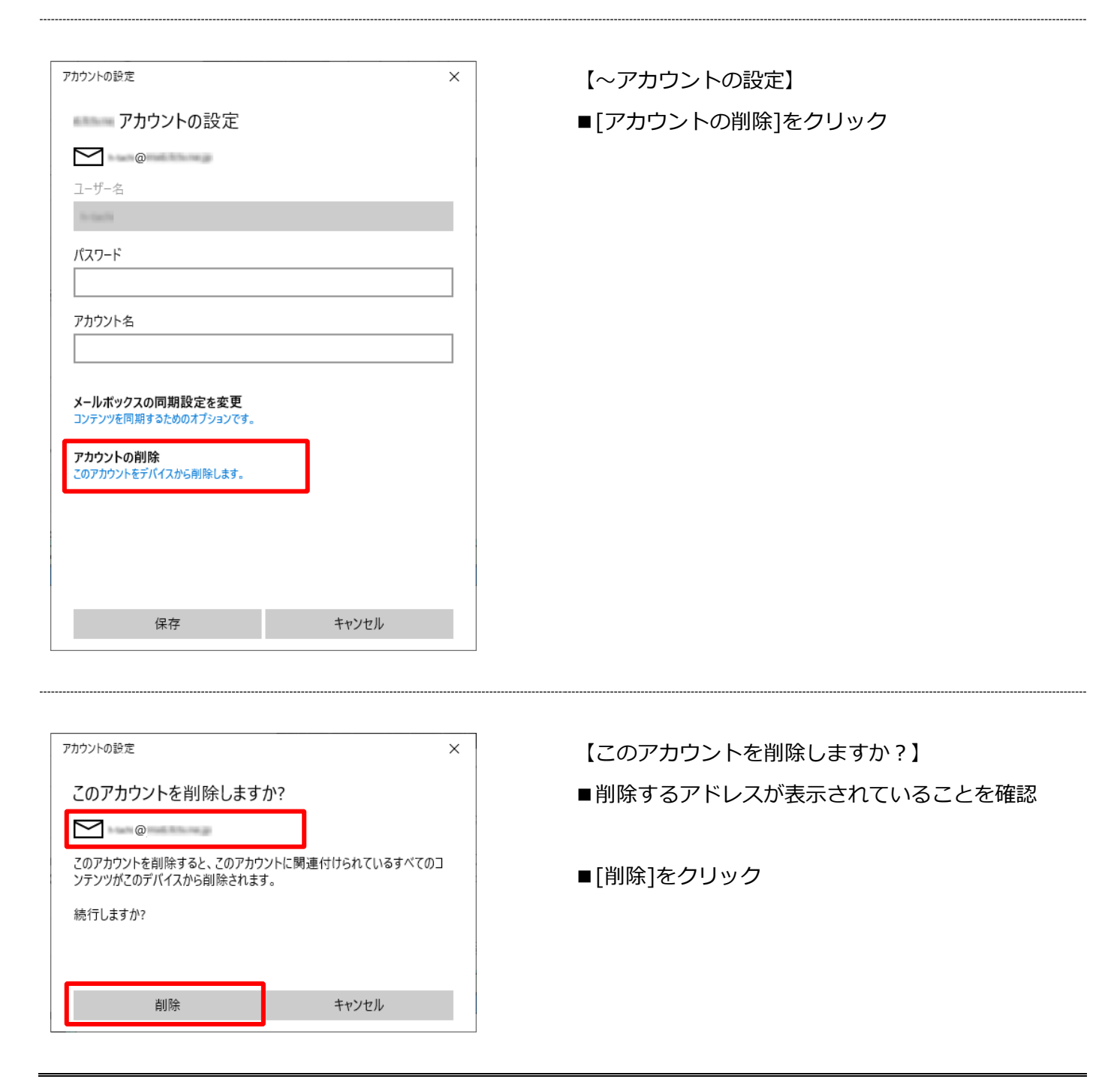